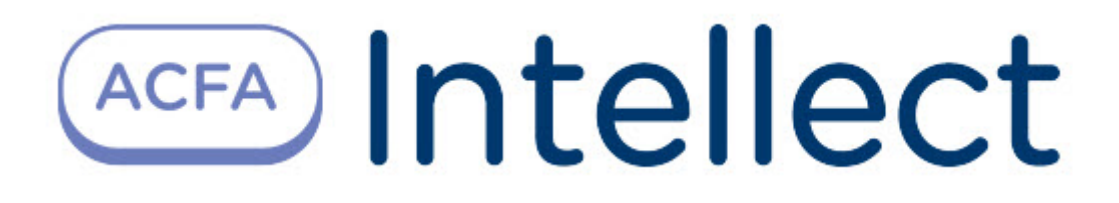

# Руководство по настройке и работе с модулем интеграции Nedap AEOS

ACFA Интеллект

Last update 09/29/2022

# Table of Contents

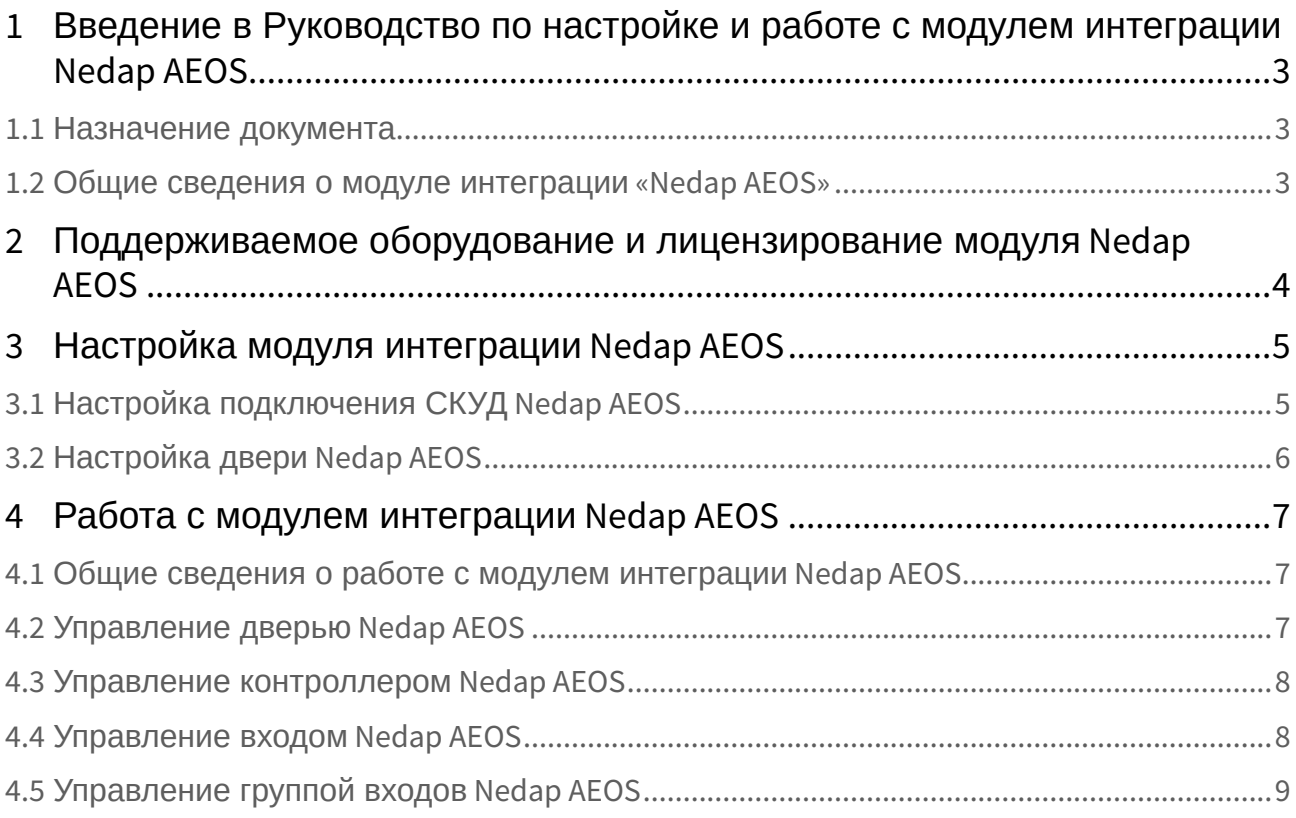

## <span id="page-2-0"></span>1 Введение в Руководство по настройке и работе с модулем интеграции Nedap AEOS

#### **На странице:**

• [Назначение](#page-2-1)  документа

• [Общие сведения о](#page-2-2)  модуле интеграции «Nedap AEOS»

#### <span id="page-2-1"></span>1.1 Назначение документа

Документ *Руководство по настройке и работе с модулем Nedap AEOS* является справочноинформационным пособием и предназначен для специалистов по настройке модуля *Nedap AEOS.*

В данном Руководстве представлены следующие материалы:

- 1. общие сведения о модуле *Nedap AEOS*;
- 2. настройка модуля *Nedap AEOS*;
- 3. работа с модулем *Nedap AEOS*.

#### <span id="page-2-2"></span>1.2 Общие сведения о модуле интеграции «Nedap AEOS»

Модуль интеграции *Nedap AEOS* является компонентом СКУД, реализованной на базе программного комплекса *ACFA-Интеллект*, и предназначен для обеспечения взаимодействия СКУД *Nedap AEOS* с ПК *ACFA-Интеллект* (мониторинг, управление).

#### **Примечание.**

Подробные сведения о СКУД *Nedap AEOS* приведены в официальной справочной документации по данной системе (производитель Nedap N.V.).

## <span id="page-3-0"></span>2 Поддерживаемое оборудование и лицензирование модуля Nedap AEOS

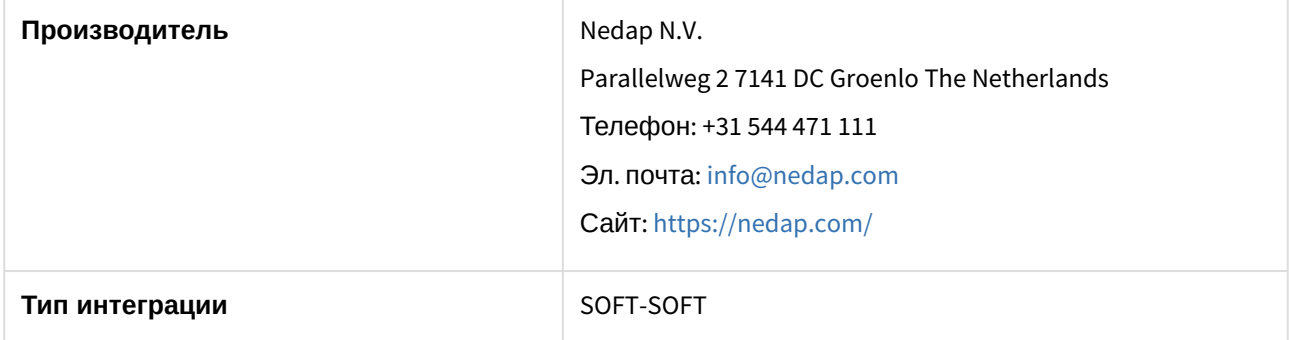

#### **Поддерживаемое оборудование**

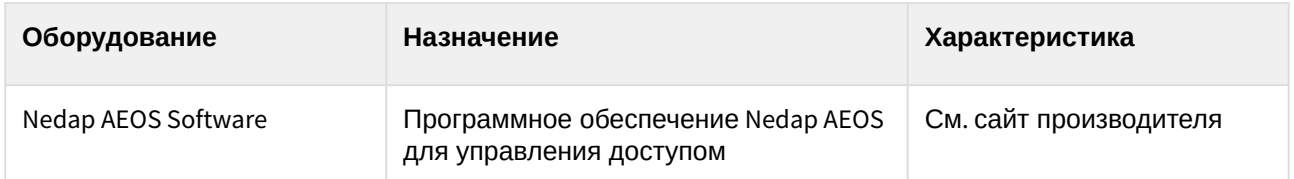

#### **Защита модуля**

За 1 дверь.

## <span id="page-4-0"></span>3 Настройка модуля интеграции Nedap AEOS

### <span id="page-4-1"></span>3.1 Настройка подключения СКУД Nedap AEOS

Настройка подключения СКУД *Nedap AEOS* осуществляется следующим образом:

1. Перейти на панель настройки объекта **Nedap AEOS**, который создается на базе объекта **Компьютер** на вкладке **Оборудование** диалогового окна **Настройка системы**.

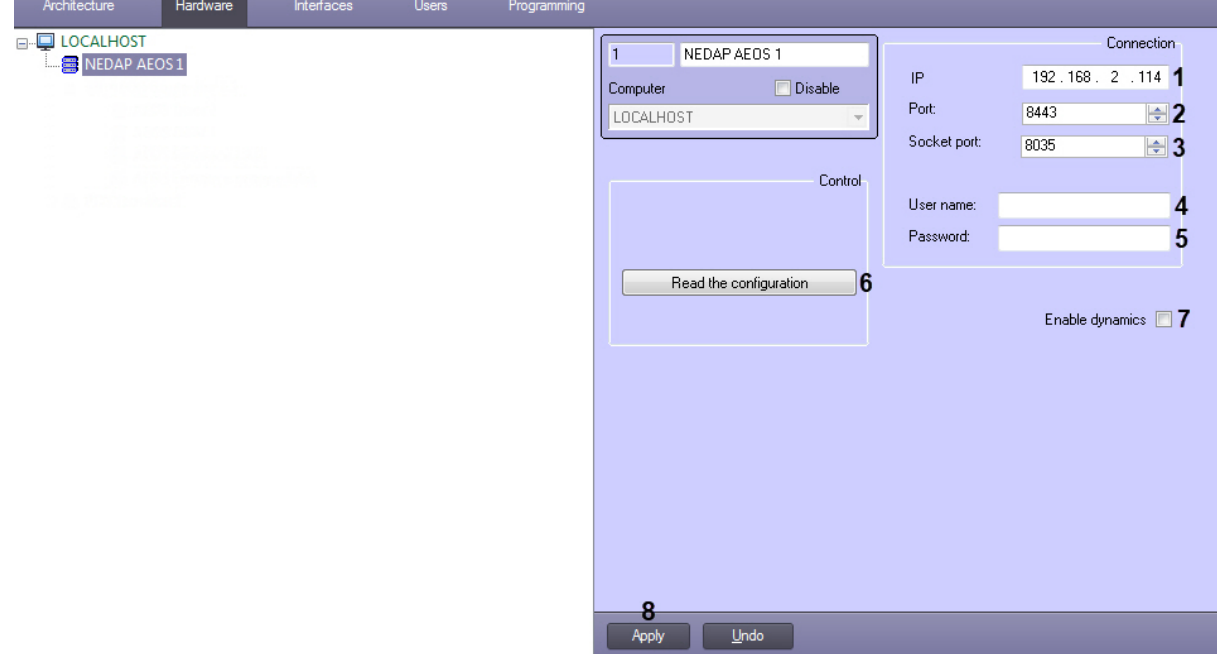

- 2. В поле **IP** (**1**) указать IP-адрес сервера СКУД *Nedap AEOS*.
- 3. В поле **Port** (**2**) указать номер порта сервера СКУД *Nedap AEOS*.
- 4. В поле **Socket port** (**3**) указать номер порта сокета сервера СКУД *Nedap AEOS*.
- 5. В поля **User name** (**4**) и **Password** (**5**) указать логин и пароль для подключения к СКУД *Nedap AEOS*.
- 6. Нажать кнопку **Read the configuration** (**6**) для считывания конфигурации СКУД *Nedap AEOS* и построения соответствующего дерева объектов.

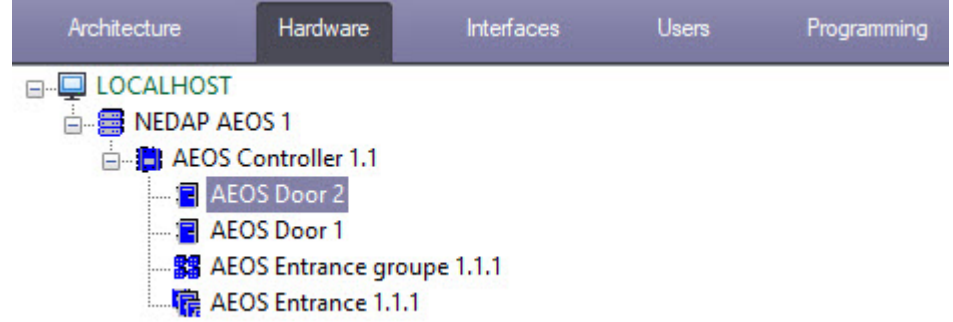

- 7. Установить флажок **Enable dynamics** (**7**), если требуется включить динамическое обновление пользователей.
- 8. Нажать кнопку **Apply** (**8**) для сохранения внесенных изменений.

Настройка подключения СКУД *Nedap AEOS* завершена.

## <span id="page-5-0"></span>3.2 Настройка двери Nedap AEOS

Настройка двери *Nedap AEOS* осуществляется следующим образом:

1. Перейти на панель настройки объекта **AEOS Door**, который создается автоматически на базе объекта **AEOS Controller** после считывании конфигурации из СКУД *Nedap AEOS*.

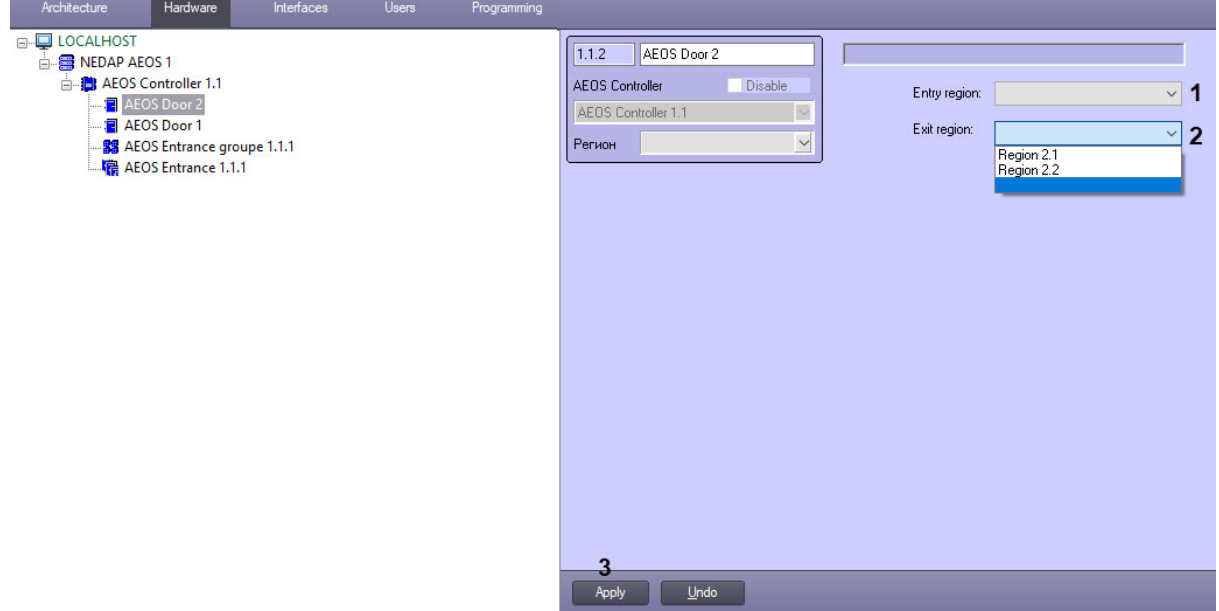

- 2. Из раскрывающихся списков **Entry region (1)** и **Exit region** (**2**) выбрать разделы, расположенные со стороны входа и выхода через дверь соответственно.
- 3. Нажать кнопку **Apply** (**3**) для сохранения внесенных изменений.

Настройка двери *Nedap AEOS* завершена.

## <span id="page-6-0"></span>4 Работа с модулем интеграции Nedap AEOS

### <span id="page-6-1"></span>4.1 Общие сведения о работе с модулем интеграции Nedap AEOS

Для работы с модулем интеграции *Nedap AEOS* используются следующие интерфейсные объекты:

- 1. **Карта**.
- 2. **Протокол событий**.

[Сведения по настройке данных интерфейсных объектов приведены в документе](https://docs.itvgroup.ru/confluence/pages/viewpage.action?pageId=136938089) Программный комплекс Интеллект: Руководство Администратора.

[Работа с данными интерфейсными объектами подробно описана в документе](https://docs.itvgroup.ru/confluence/pages/viewpage.action?pageId=136937896) Программный комплекс Интеллект: Руководство Оператора.

### <span id="page-6-2"></span>4.2 Управление дверью Nedap AEOS

Управление дверью *Nedap AEOS* осуществляется в интерактивном окне **Карта** с использованием функционального меню объекта **AEOS Door**.

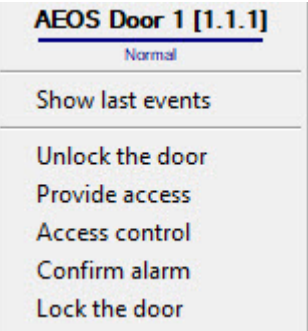

Команды для управления дверью *Nedap AEOS* описаны в таблице:

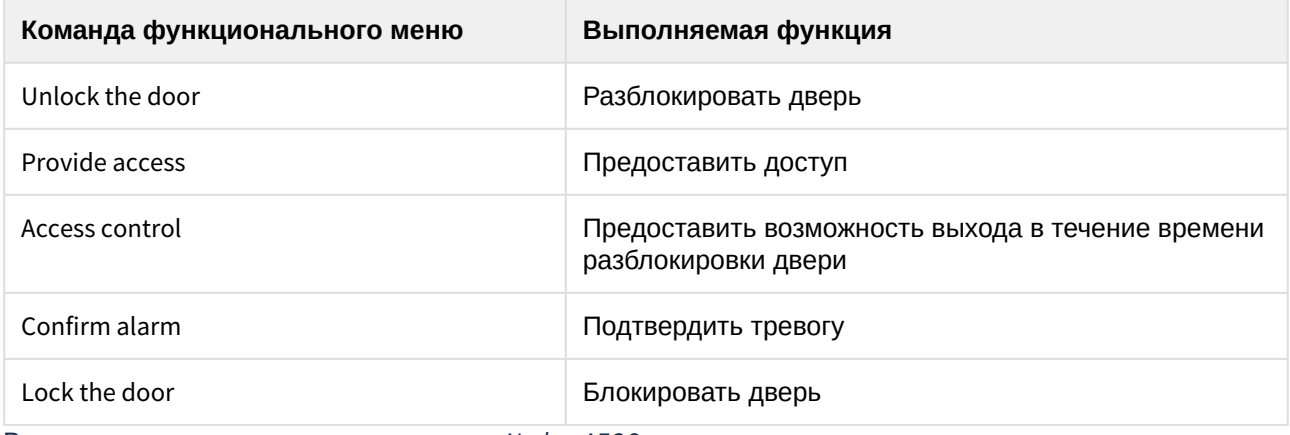

Возможны следующие состояния двери *Nedap AEOS:*

![](_page_6_Picture_153.jpeg)

![](_page_7_Picture_109.jpeg)

## <span id="page-7-0"></span>4.3 Управление контроллером Nedap AEOS

Управление контроллером *Nedap AEOS* (объектом **AEOS Controller**) в интерактивном окне **Карта** не осуществляется.

Возможны следующие состояния контроллера *Nedap AEOS:*

![](_page_7_Picture_110.jpeg)

## <span id="page-7-1"></span>4.4 Управление входом Nedap AEOS

Управление входом *Nedap AEOS* (объектом **AEOS Entrance**) в интерактивном окне **Карта** не осуществляется.

Возможны следующие состояния входа *Nedap AEOS*:

![](_page_7_Picture_111.jpeg)

![](_page_8_Picture_56.jpeg)

## <span id="page-8-0"></span>4.5 Управление группой входов Nedap AEOS

Управление группой входов *Nedap AEOS* (объектом **AEOS Entrance Groupe**) в интерактивном окне **Карта** не осуществляется.

Возможны следующие состояния группы входов *Nedap AEOS*:

![](_page_8_Picture_57.jpeg)